## **Skákalka**

Otvoríme si program Zoner Callisto, cesta je **Programy|Aplikácie|Grafika|Zoner Callisto.**

Vyberieme si z ponuky tvarov kruh a nakreslíme ho (veľkosť podľa vlastného uváženia).

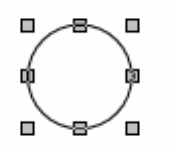

Otvoríme si ponuku **Výplň** cez **Galéria|Výplň** a kruh si vyfarbíme.

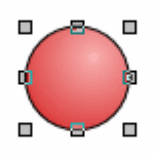

Farbu si nastavte podľa vlastného vkusu, v mojom príklade boli použité takéto nastavenia:

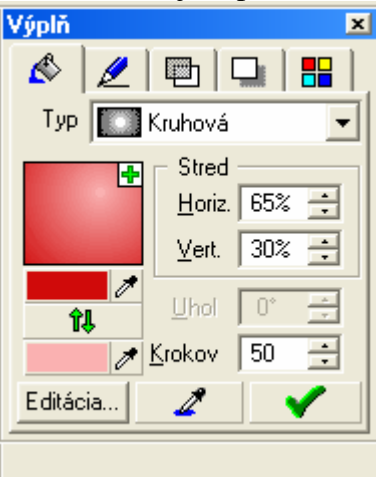

Ešte z estetických dôvodov zrušíme čierne okraje kliknutím na  $\boxtimes$  v ľavom dolnom rohu.

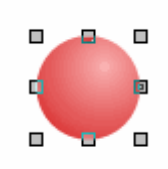

Teraz si nakreslíme tieň. Hoci tieň by sme mohli nastaviť priamo tomuto kruhu cez ponuku

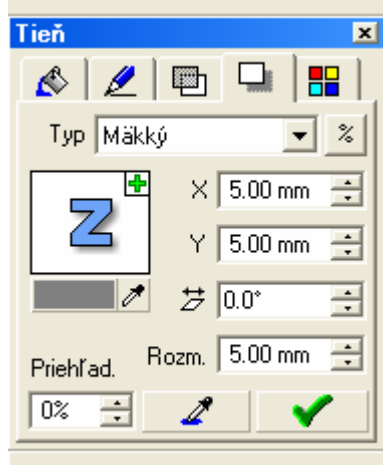

Dostali by sme však výsledok s okrúhlym tieňom

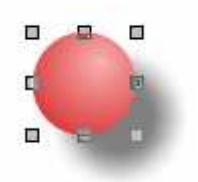

My však chceme niečo takéto:

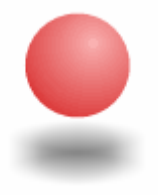

Použijeme malú fintu a nakreslíme si pod náš kruh elipsu nejako takto:

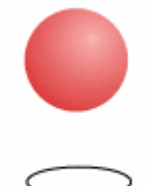

Elipse nastavíme tieň tak, že X-ovú súradnicu nastavíme na 0 a dostaneme tak:

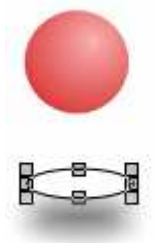

Elipse zrušíme čiernu hranu

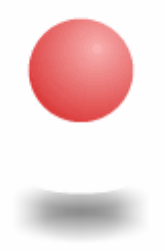

Aby po pomocnej elipse nebolo ani chýru ani slychu, nastavíme v tieňu ešte Y-ovú súradnicu

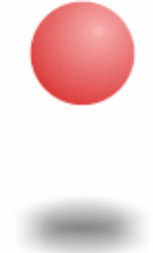

napr. 30 mm:

A aby sa nam nestalo, že keď chceme loptičku dať bližšie k tieňu to, že nám opať bude vadiť naša pomocná elipsa:

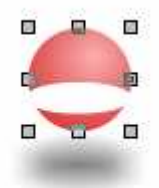

Označíme si našu loptičku a posunieme nahor pomocou **Objekty| Poradie objektov|O jeden nahor** (alebo **úplne nahor** – v tomto prípade je to jedno). Rovnako sa to dá aj pomocou klávesovej skratky PgUp(Ctrl+PgUp) alebo pomocou tlačidiel  $\mathbf{\hat{t}}$  ( $\mathbf{\hat{t}}$ ). Teda máme:

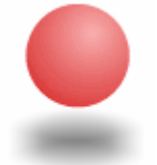

Pevne verím že s touto časťou neboli žiadne problémy, poďme teda na niečo zaujímavejšie. Keďže chceme vytvoriť pohybujúci sa obrázok, potrebujeme vytvoriť niekoľko fáz, kde sa bude meniť vzdialenosť loptičky od tieňa a bude sa meniť aj intenzita tieňa. Vytvorme teda prvú fázu, kde loptička bude najvyššie. Presuňte si teda loptičku do takej vzdialenosti od tieňa, ako vysoko chcete aby skákala, napríklad:

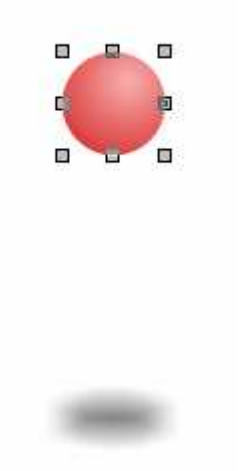

Keď je loptička najvyššie, intenzita tieňa by mala byt najslabšia, teda nájdeme si niekde našu pomocnú elipsu, ktorú aj keď nevidíme, stale tam niekde je a označíme si ju. Nastavíme intenzitu tieňa pomocou ponuky **Rozmer** a odporúčam nastaviť nejakých 20 mm.

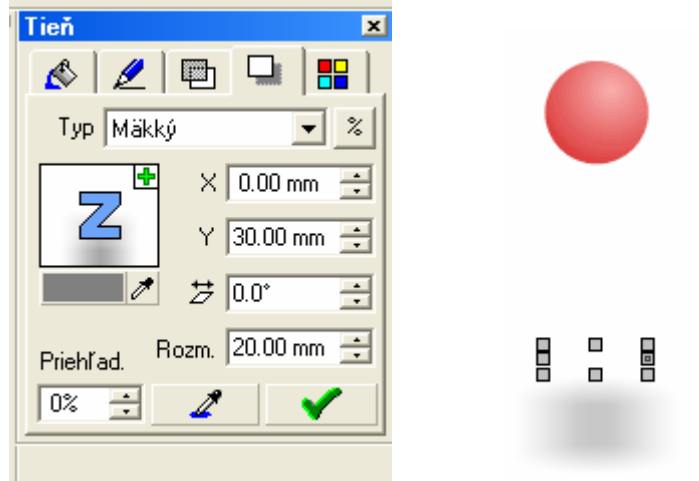

Označíme si loptičku spolu s pomocnou elipsou a skopírujeme vedľa (Ctrl+C, Ctrl+V) – ono sa to prilepí na pôvodnú loptičku, treba ju len chytiť a posunúť vedľa. Teraz intenzitu tieňa o trošku zosilníme, teda rozmer tieňa !!zmenšíme!! – ja som v každej fáze zmenšovala rozmer o 3 mm.

Loptičku posunieme o trošku nižšie (aby nám padala presne kolmo nadol, treba si loptičku označiť a posúvať so šípkami na klávesnici nadol a nahor). Teraz máme prvé dve fázy:

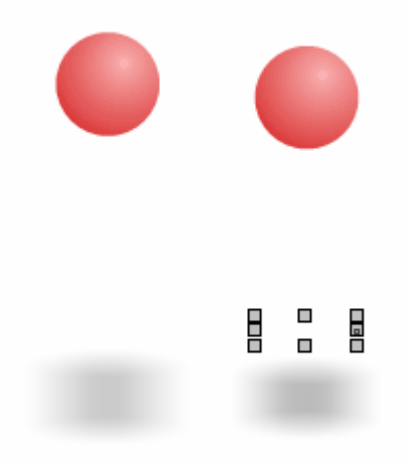

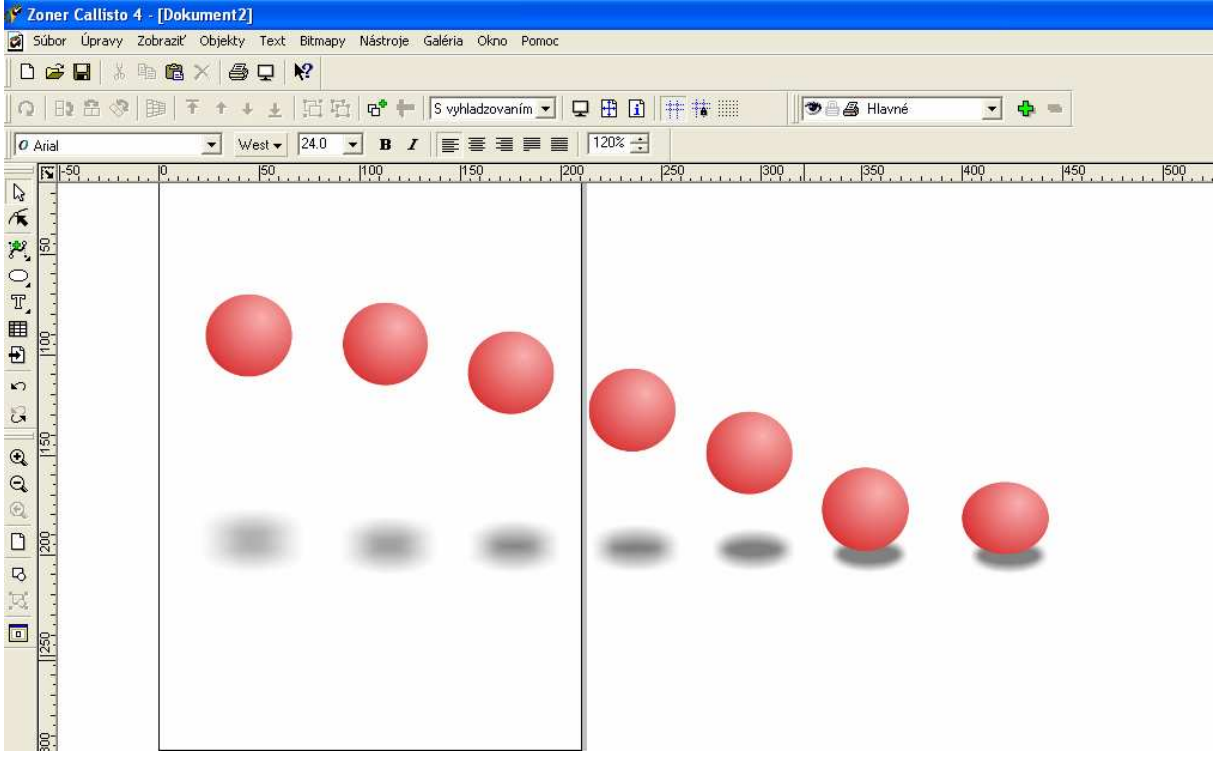

Postupne rovnakým spôsobom vytvoríme ďalšie fázy ktoré budú vyzerať nejako takto:<br>Florer Callisto 4 - [Dokument2]

A teraz ideme vytvoriť animáciu. Otvoríme si program LogoMotion, ktorý by ste mali nájsť cez **Programy|Aplikácie|Programovanie|LogoMotion**.

V tomto programe je možné kreslenie, no dnes sem budeme len kopírovať zo Zoner Callista jednotlivé fázy. Keďže pri obyčajnom kopírovaní by sa nám tam nezobrazil tieň, ktorý sme tak pracne vytvorili ☺, pretože LogoMotion pracuje s rastrovými obrázkami, tak ešte v Zoner Calliste spravíme taký krok, že označíme si loptičku aj s tieňom a prevedieme ich na bitmapu

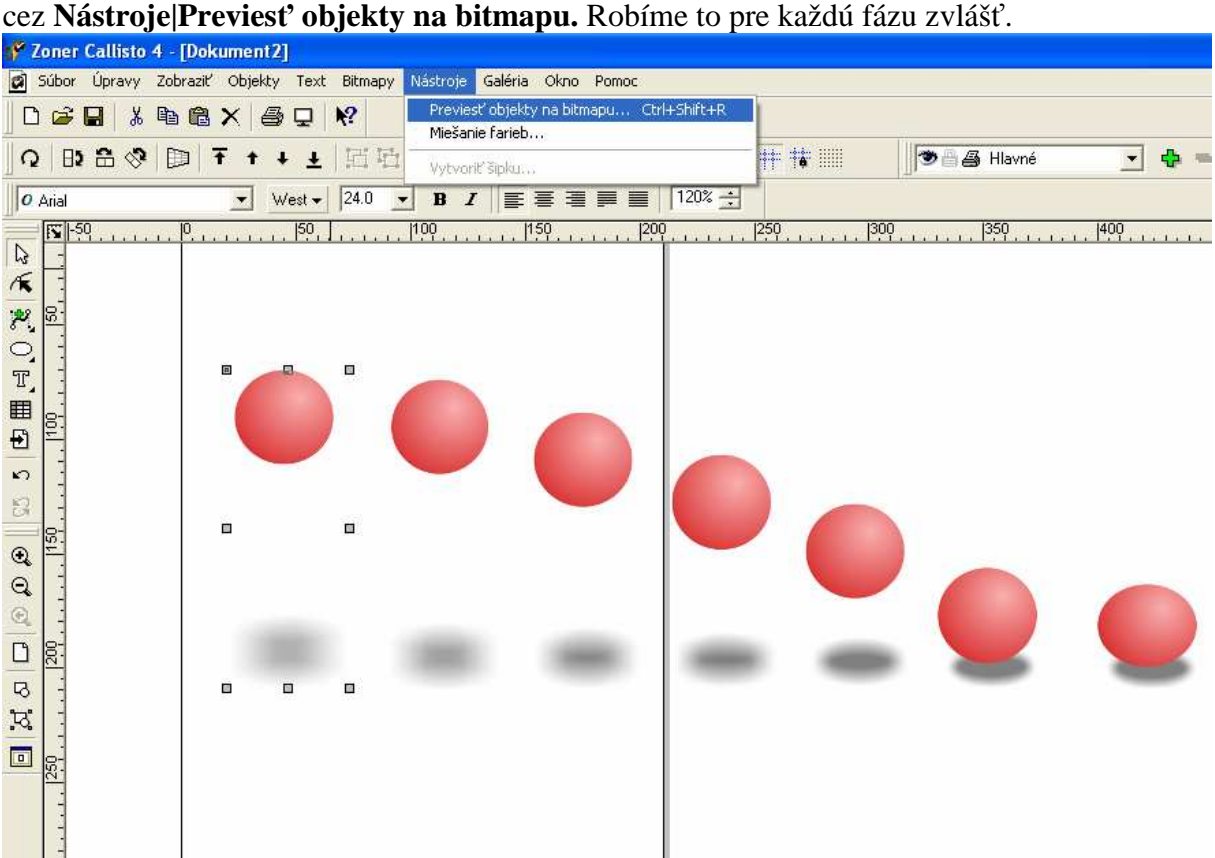

Označíme si prvú fázu a skopírujeme (Ctrl+C). Terazsa prepneme do Logo Motion klikneme **pravým** tlačítkom myši na bielu plochu dole a otvorí sa nám ponuka, kde zvolíme **Úpravy|Prilepiť za** 

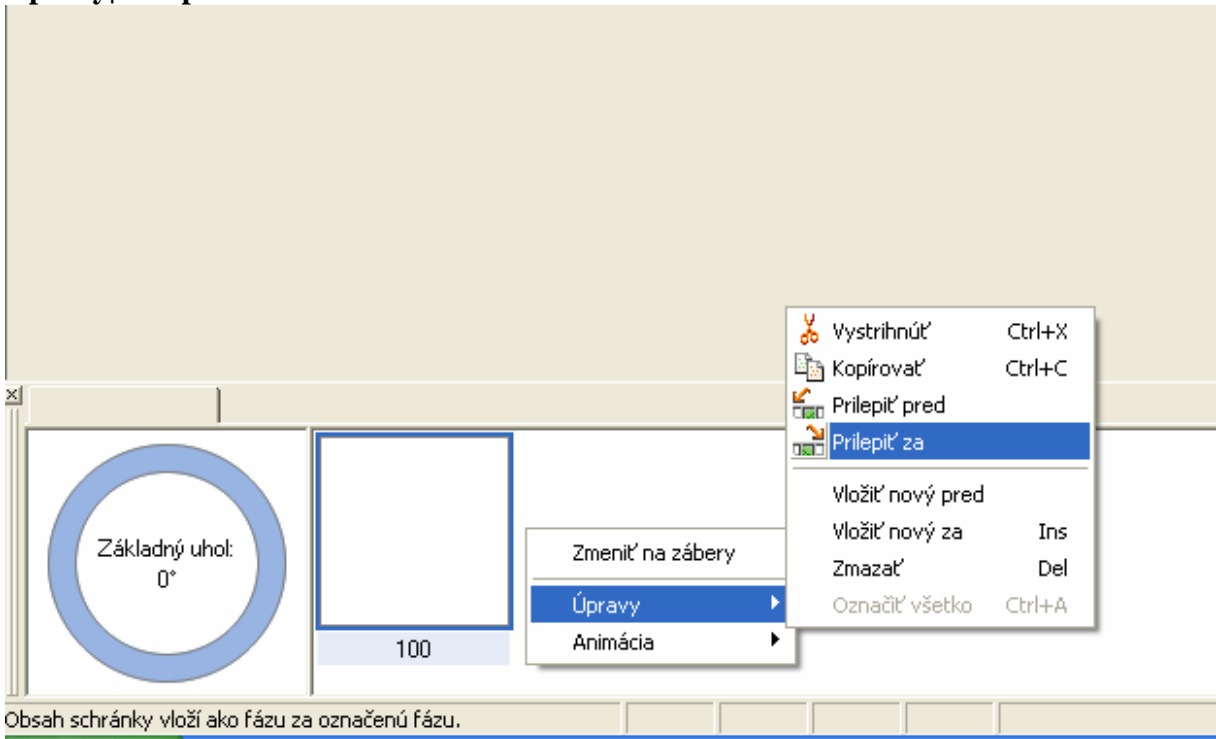

Dostaneme niečo takéto:

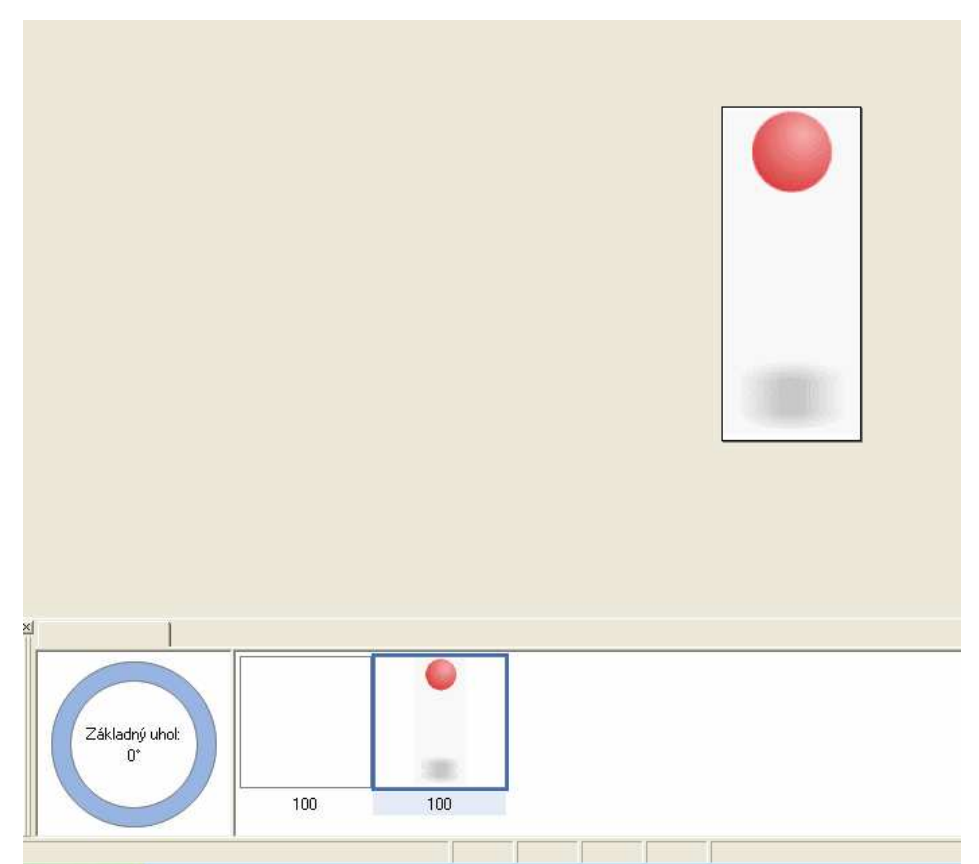

Takýmto spôsobom postupne povkladáme ďalšie fázy. To prvé prázdne políčko je tam zbytočné, tak ho len treba označiť a stisnúť Delete.

Ak sa všetko dobre podarilo, tak by ste mali byť v takomto nejakom stave:

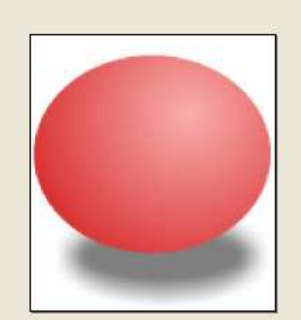

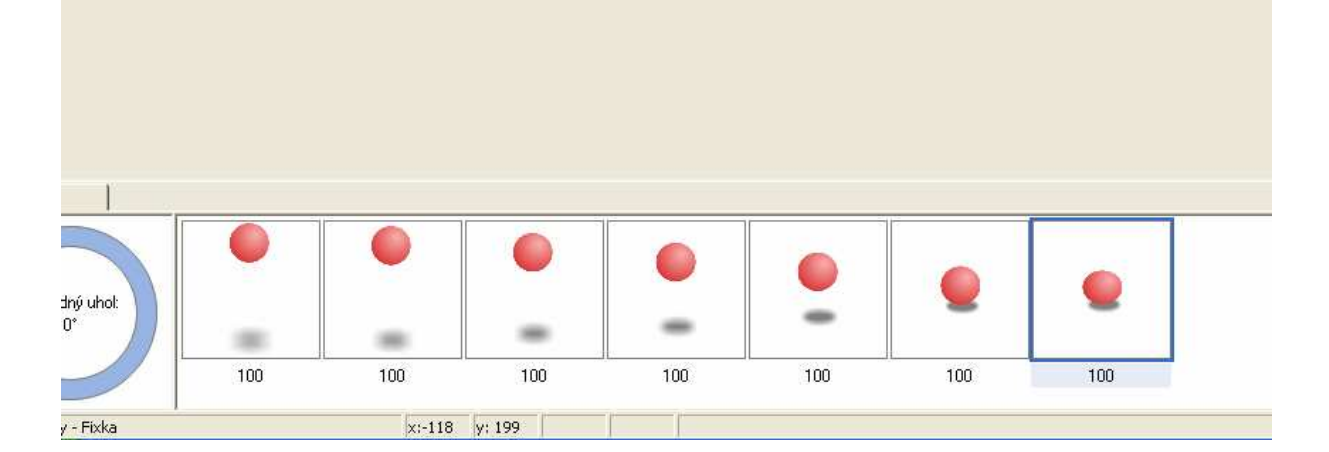

stisneme pravé tlačítko myši a zvolíme **Animácie|Prevrátiť poradie.** Ctrl+E Nastaviť papier ... Ctrl+M Minimalizovať  $Ctrl + D$ Nastaviť trvanie fázy ... Nastaviť základný bod ...  $C$ trl+H  $CrI + R$ Miešať Zmeniť na zábery Vytvoriť animáciu  $Alt+G$ Základný uhol -Úpravy Prevrátiť poradie Ctrl+R ۰ ٠ Transformovať...  $Alt+T$ Animác  $\overline{100}$  $\overline{100}$  $\overline{100}$  $100$  $100$  $100$  $\overline{100}$ 100  $100<sub>1</sub>$  $\left| \cdot \right|$ oradie označených fáz

Naše fázy by mali teraz vyzerať nejako takto:

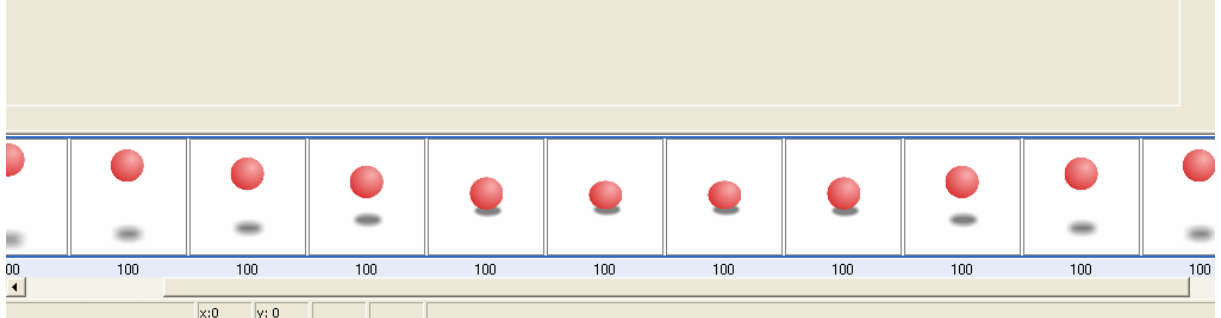

Teraz sa už len pozrieme na náš výtvor v pohybe cez klávesu F9.

Obrázok uložíme s príponou gif. V pohybe si ho môžeme pozrieť cez internetový prehliadač.

Teraz si označíme všetky stavy (pravé tlačítko myši a **Úpravy|Označiť všetko**). Keď máme všetko označené,tak tieto fázy skopírujeme ešte raz (Ctrl+C, Ctrl+V), necháme ich označené,

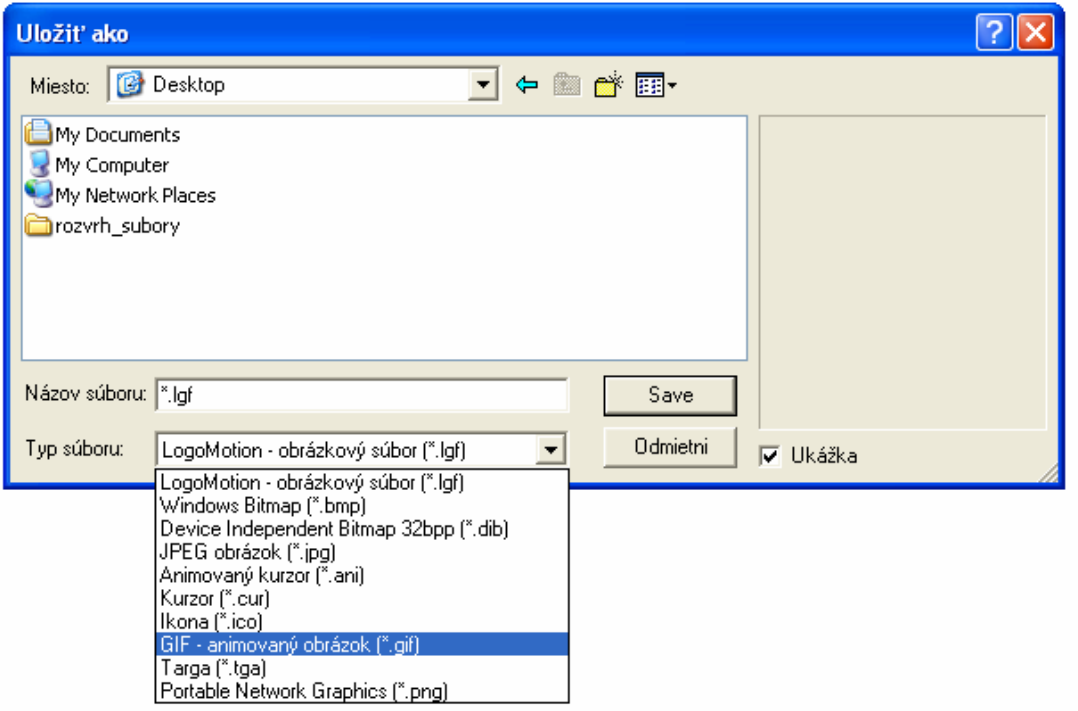